# **Ребята, здравствуйте. Свои работы прислать мне ТОЛЬКО В ЛИЧНОЕ СООБЩЕНИЕ ВКОНТАКТ до 16.00 https://vk.com/id588376820 РАБОТЫ В КОММЕРАРИЯХ НА САЙТЕ НЕ ПРИНИМАЮ!!!**

**Выполнить практическую работу №5, результаты прислать в виде скрина по каждому заданию, в заголовке таблице пишите «Ведомость начисления заработной платы свою фамилию и имя» (например «Ведомость начисления заработной платы Иванова А.»**

# **Практическая работа № 5**

**Тема:** Создание электронной книги с использованием сложных функций.

**Цель:** научиться применять относительную и абсолютную адресации для финансовых расчетов; научиться сортировать, осуществлять условное форматирование и копирование созданных таблиц; научиться работать с листами электронной книги.

**Задание 1.** Создать таблицы ведомости начисления заработной платы за два месяца на разных листах электронной книги, произвести расчеты, форматирование, сортировку и защиту данных.

Исходные данные представлены на рис. 1, результаты работы – на рис. 6.

### **Порядок работы**

1. Запустите редактор электронных таблиц Microsoft Excel и создайте новую электронную книгу.

2. Создайте таблицу расчета заработной платы по образцу (см. рис.1), введите исходные данные – Табельный номер, ФИО и оклад, % Премии = 27%, % Удержания =  $13%$ .

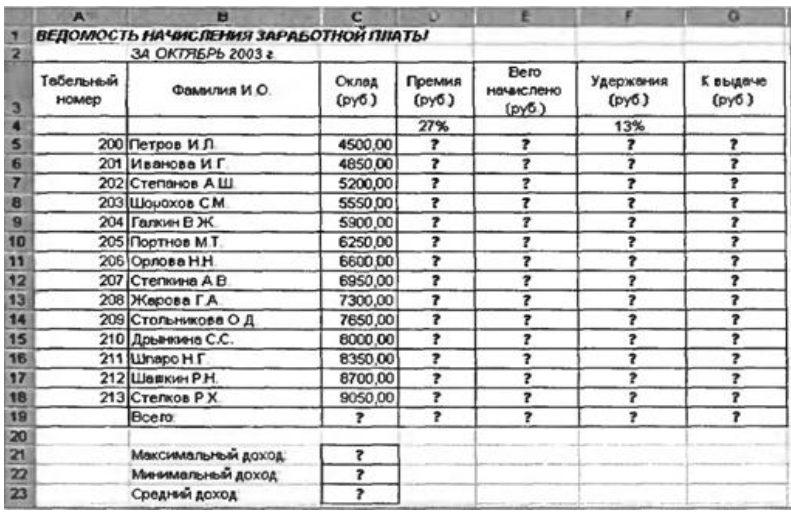

Рис. 1. Исходные данные для задания 1

Произведите расчеты во всех столбцах таблицы.

При расчете «Премии» используется формула: **Премия = Оклад ×× % Премии**, в ячейке D5 наберите формулу: **= \$D\$4 × С5** (ячейка D4 используется в виде абсолютной адресации) и скопируйте автозаполнением.

*Рекомендации: для удобства работы и формирования навыков работы с абсолютным видом адресации рекомендуется при оформлении констант окрашивать ячейку цветом, отличным от цвета расчетной таблицы. Тогда при вводе формул в расчетную, окрашенная ячейка (т.е. ячейка с константой) будет напоминанием, что следует установить абсолютную адресацию (набором символов \$ с клавиатуры или нажатием клавиши F4).*

Формула для расчета «Всего начислено»:

#### **Всего начислено = Оклад + Премия.**

При расчете «Удержания» используется формула:

#### **Удержание = Всего начислено × % Удержания**,

для этого в ячейке F5 наберите формулу: **= \$F\$4 × Е5**.

Формула для расчета столбца «К выдаче»:

#### **К выдаче = Всего начислено – Удержания.**

3. Рассчитайте итоги по столбцам, а также максимальный, минимальный и средний доходы по данным колонки «К выдаче» (*Формулы/Библиотека функций/Другие функции/Статистические*).

4. Переименуйте ярлычок Листа 1, присвоив ему имя «Зарплата октябрь». Для этого дважды щелкните мышью по ярлычку и наберите новое имя. Можно воспользоваться командой *Переименовать* контекстного меню ярлычка, вызываемого правой кнопкой мыши. Результаты работы представлены на рис.2.

*Краткая справка: каждая рабочая книга Excel может содержать до 255 рабочих листов. Это позволяет, используя несколько листов, создавать понятные и четко структурированные документы, вместо того, чтобы хранить большие последовательные наборы данных на одном листе.*

5. Скопируйте содержимое листа «Зарплата октябрь» на новый лист (*Главная/Ячейки/Формат/Переместить или скопировать лист*). Можно воспользоваться командой *Переместить/скопировать* контекстного меню ярлычка листа. Не забудьте для копирования поставить галочку в окошке *Создать копию* (рис.3).

*Краткая справка: перемещать и копировать листы можно, перетаскивая их корешки (для копирования удерживайте нажатой клавишу Ctrl).*

6. Присвойте скопированному листу название «Зарплата ноябрь». Исправьте название месяца в названии таблицы. Измените значение «Премии» на 32%. Убедитесь, что программа произвела пересчет формул.

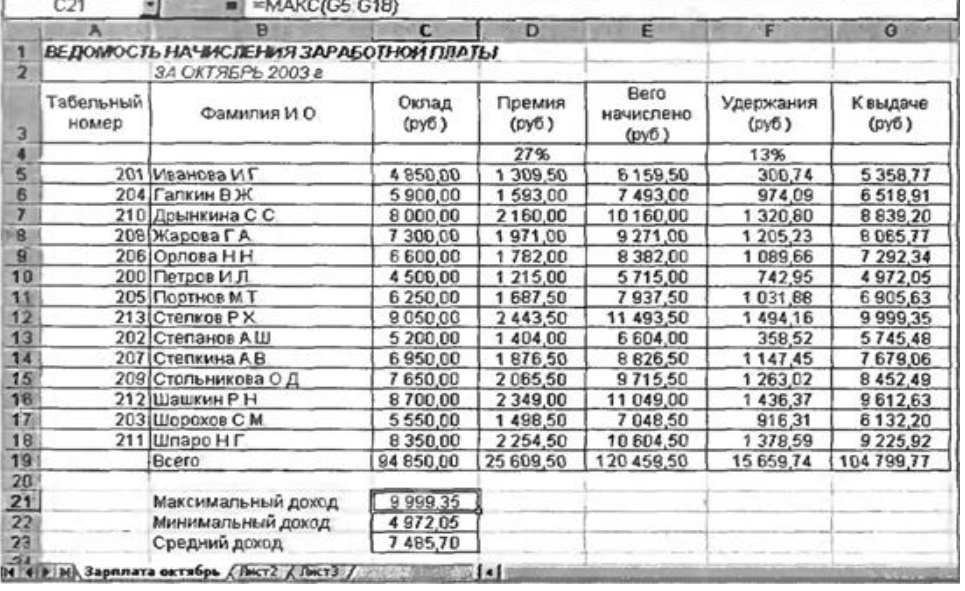

Рис.2. Итоговый вид таблицы расчета заработной платы за октябрь

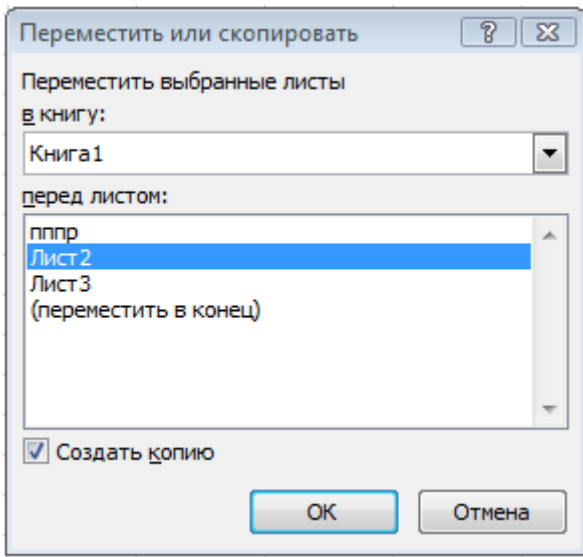

Рис.3. Копирование листа электронной книги

Между колонками «Премия» и «Всего начислено» вставьте новую колонку «Доплата» (*Главная/Ячейки/Вставить/Вставить столбцы на лист* или воспользовавшись контекстным меню ячейки, слева от которой нужно вставить столбец). Значение доплаты примите 5%.

7. Рассчитайте значение доплаты по формуле:

**Доплата = Оклад × % Доплаты**

8. Измените формулу для расчета значений колонки «Всего начислено»:

**Всего начислено = Оклад + Премия + Доплата.**

9. Проведите условное форматирование значений колонки «К выдаче». Установите формат вывода значений между 7000 и 10 000 – зеленым цветом шрифта; меньше 7000 – красным; больше или равно 10 000 – синим цветом шрифта (*Главная/Условное форматирование/Правила выделения ячеек).* 

При выборе цветов текста возможно использование *Пользовательского формата.*

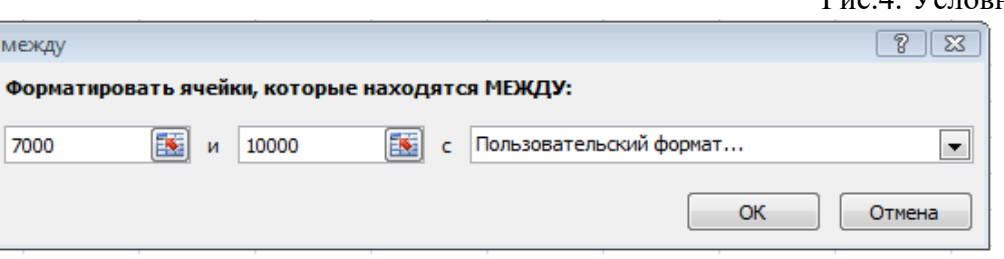

Рис.4. Условное форматирование данных

10. Проведите сортировку по фамилиям в алфавитном порядке по возрастанию (выделите фрагмент с 5 по 18 строки таблицы – без итогов, выберите *Данные/Сортировка и фильтр/ Сортировка*, сортировать по – *Столбец В*) (рис.5).

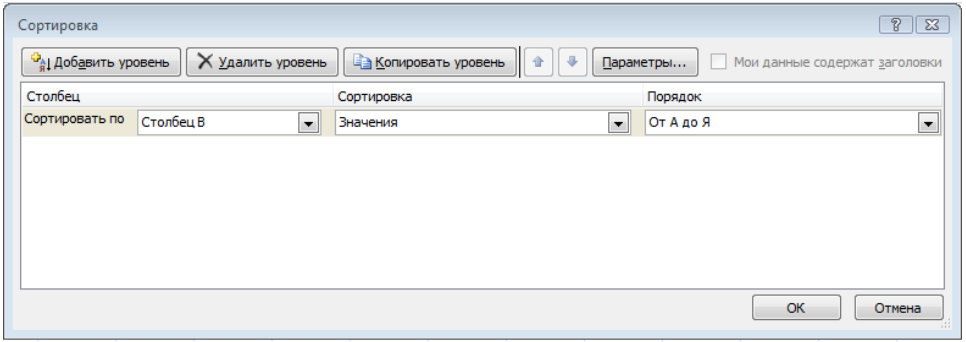

11. Поставьте к ячейке D3 комментарии «Премия пропорциональна окладу» (*Рецензирование/Примечания/Создать примечание* или воспользоваться контекстным меню ячейки с помощью правой клавиши мыши, выбрав *Вставить примечание*). При этом в правом верхнем углу ячейки появится красный треугольник, который свидетельствует о наличии примечания. Конечный вид заработной платы за ноябрь приведен на рис.6.

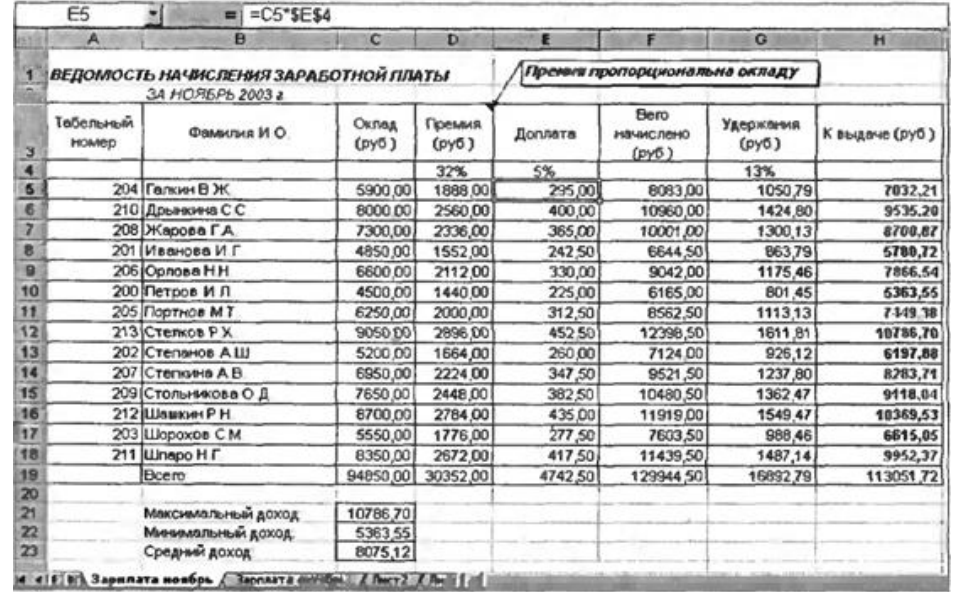

Рис.6. Конечный вид зарплаты за ноябрь

## **Контрольные вопросы**

- **1. Для чего предназначен табличный процессор Microsoft Office Excel?**
- **2. Как в таблицу MS Excel добавить сроку или столбец?**
- **3. Как в заданном диапазоне числовых ячеек найти максимальное значение?**
- **4. Как вставить примечание?**